## Lidt om Aulas kalenderfunktion

- Når du skal se på din kalender er det en fordel at vende den på højkant.
- Klik på kalender i bunken af ipaden.
- Nu ser nu en oversigt over din egen kalender.
- Hvis du vil se kalender for din legestuegruppe så klik næsten øverste til venstre på kalendermenu og klik åben kalender og vælg legestuen. Det er også her du kan se en af dine kollegaers kalender.

Når du går tilbage til din kalender vil du kunne se både din egen kalender og gruppens/kollegaens kalender side om side, som nedenfor hvor jeg kan se både min og MK´s kalender under samme dato.

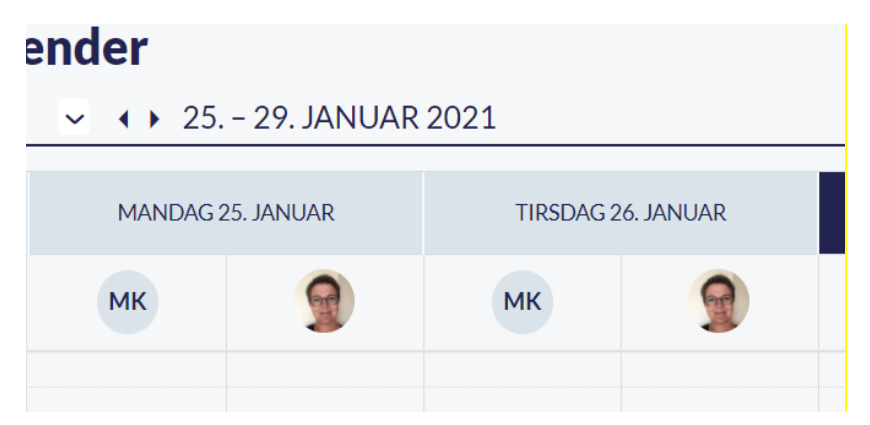

## Ferieanmodning

- For at oprette ferieanmodning skal du ind under komme/gå modulet her klikker du på ferieanmodning.
- Nu kan du klikke på det grønne kryds nederst til højre.
- Giv din ferieanmodning en titel f.eks. sommerferie 2021, indtast dato som ferieanmodningen drejer sig om.
- Tilføj også gerne en deadline.Vær opmærksom på at ferieanmodningen forsvinder for forældre efter udløb af deadline.

Tilføj angivelse af tider, hvis barnet kommer Sæt IKKE kryds i:

*Det kan giver større problemer med at tilrette tiderne, end det gavner.*

Herefter har du mulighed for at skrive en tekst til forældrene.

## **Under teksten vælger du hvem du vil sende beskeden til (om det er hele legestuen eller det kun er for dig)**

## *Nu er din ferieanmodning klar til at blive oprettet. Klik opret nederst på siden.*

Nu kan I se ferieanmodningen i kalenderen. Når man klikker på ferieanmodningen i kalenderen kan man se hvad der er svaret og hvem der mangler at svare. Man kan i systemet også nemt sende en besked til de forældre der endnu ikke har svaret.